# **111** 學年度五專優先免試入學 網路選填登記志願系統 操作手冊

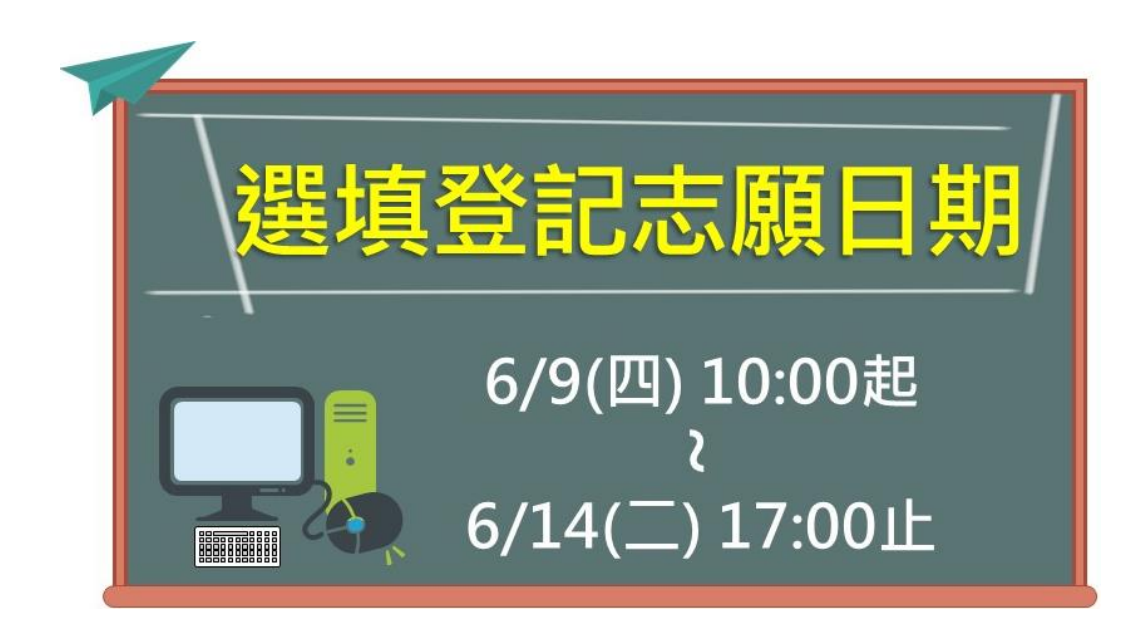

111 學年度五專優先免試入學招生委員會

- 電 話:02-2772-5333
- 傳 真:02-2773-8881
- 網 址:https://www.jctv.ntut.edu.tw/u5/
- E-mail: u\_5@ntut.edu.tw

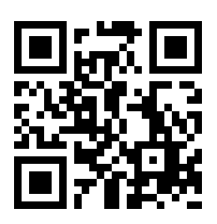

# 目錄

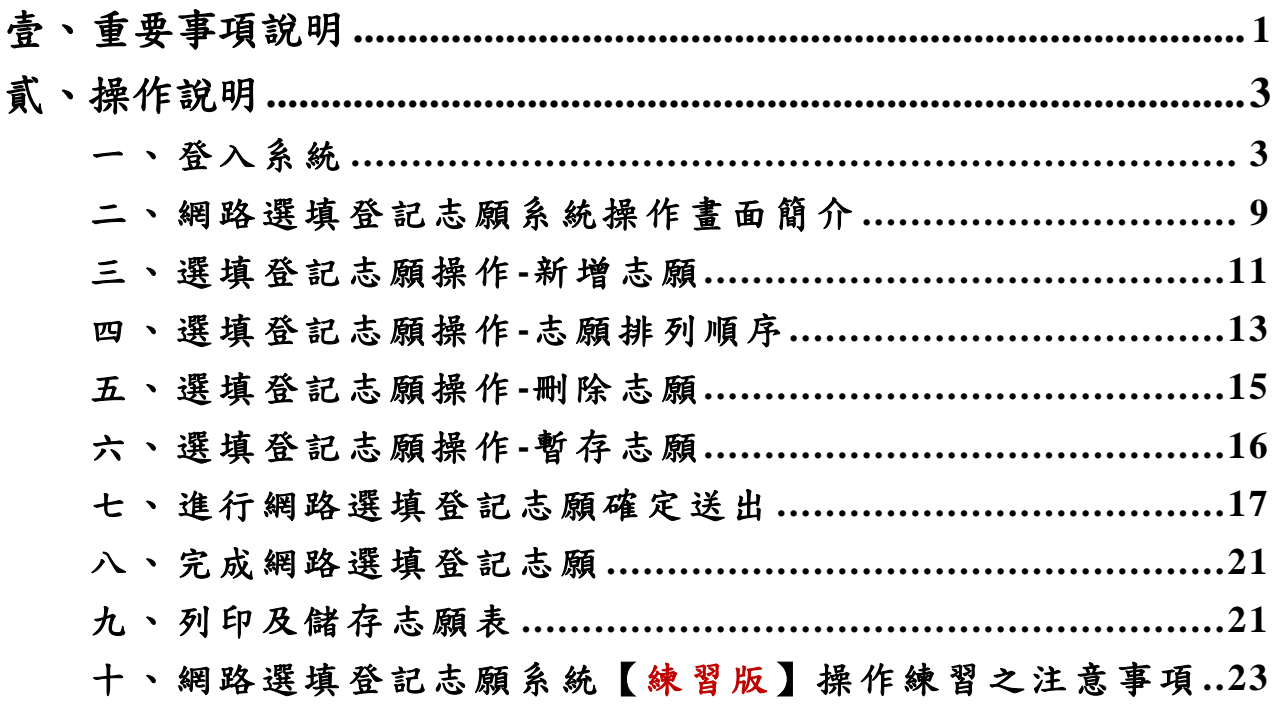

#### **111** 學年度五專優先免試入學網路選填登記志願系統操作手冊

#### <span id="page-2-0"></span>壹、 重要事項說明

- 一、 網路選填登記志願時間: **111** 年 **6** 月 **9** 日**(**星期四**)10:00** 起至 **111** 年 **6** 月 **14** 日**(**星期二**)17:00** 止, 選填登記志願期間系統 24 小時開放使用,但截止日 **111** 年 **6** 月 **14** 日**(**星期二**)** 僅至 **17:00** 止,請免試生特別注意。
- 二、 免試生若未報名或未通過資格審查,皆無法進行網路選填登記志願。
- 三、 免試生在家長**(**監護人**)**陪同下,於規定時間內共同完成網路選填登記志願並確 定送出。
- 四、 五專優先免試為全國一區,免試生可就各招生學校各科(組)選填登記志願,最 多 **30** 個為限。
- 五、為避免網路壅塞,請儘早上網選填登記志願,逾期概不受理。 建議免試生不要使用手機或平板電腦操作,避免畫面資訊閱覽不完全,造 成資料登錄疏漏,而影響選填登記志願權益。
- 六、 請留意!不得同時開啟多個瀏覽器重覆登入系統。同一時間、同一帳號僅允許一 人上網選填登記志願。
- 七、 111 學年度通行碼取得方式為免試生首次登入網路選填登記志願系統時自行設定。
- 八、 免試生上網選填登記志願,請以身分證統一編號(居留證號或入出境許可證統 一證號)、出生年月日(6 碼)及免試生自行設定之「通行碼」進行登入。
- 九、 通行碼設定完成後,請儲存或列印通行碼設定表並妥善保存。通行碼切勿提供 給他人使用,如果因此造成個人資料外洩或權益受損,概由免試生自行負責; 如非法使用其他免試生個人資料,登入本系統設定通行碼,致使其他免試生權 益受損,情節重大者移送司法單位審理。
- 十、 免試生自設之通行碼遺忘(失)時,請免試生至本委員會網站「下載專區」下載 【忘記通行碼申請切結書】,填妥資料並連同國民身分證(居留證或入出境許 可證)正、反面及健保卡正面影本黏貼後,傳真至本委員會,資料不齊全者, 恕不受理。

傳真後並以電話確認已收到傳真;補發申請受理後至少需 **30** 分鐘作業時間, 若因此造成免試生無法於規定時間內完成網路選填登記志願並確定送出,一 律不得要求本委員會給予補救,後果概由免試生自行負責。

- 十一、網路選填登記志願,點選【確定送出】按鈕確定送出後,即不得以任何理由要 求修改或重新選填登記志願,請免試生務必審慎考量,並確認所選填之志願及 志願序無誤後,再確定送出志願資料。
- 十二、免試生應於網路選填登記志願截止前,完成網路選填登記志願(免試生必須看 到系統畫面出現【您已完成網路選填登記志願】之訊息並產生志願表(含免試

生基本資料及驗證條碼),才算完成網路選填登記志願程序;已完成網路選填 登記志願者,僅能瀏覽及列印志願表。

- 十三、志願表為免試生完成網路選填登記志願之重要憑證,請務必下載儲存至電腦 硬碟或列印並妥善保存。
- 十四、免試生若未能於登記志願截止時間內完成網路選填登記志願,僅作暫存志願 動作(亦即未點選「確定送出」按鈕,送出資料),視同未上網選填登記志願, 放棄參加分發,免試生不得有異議。
- 十五、免試生如欲申請分發結果複查時,須檢附【志願表】併同【分發結果複查申請 表】提出申請,未依規定期限及方式申請複查概不受理。
- 十六、網路選填登記志願事關免試生權益,登入系統前務必詳細閱讀。其他詳細規定 請參閱「111 學年度五專優先免試入學招生簡章」第 16~17 頁「伍、網路選填登 記志願」。

網路選填登記志願期間若遇任何問題,可洽詢 111 學年度五專優先免試入學 招生委員會。電話:02-2772-5333 分機 210、222,傳真:02-2773-8881。

# <span id="page-4-0"></span>貳、操作說明

<span id="page-4-1"></span>一、登入系統

(一)請先確認電腦已連接至網際網路,開啟 Google Chrome 瀏覽器。 111 學年度五專優先免試入學網路選填登記志願系統網頁: 進入招生委員會網頁 https://www.jctv.ntut.edu.tw/u5/ →點選 11.考生作業系統→

五專優免網路選填登記志願系統(正式版)超連結(如圖 1 所示)後,即可進入選填 登記志願系統登入網站,如圖 2 所示。

(二)本系統提供操作手冊說明,建議免試生先下載【系統操作手冊】並閱讀瞭解操作 畫面及注意事項後,再進入「五專優免網路選填登記志願系統」進行選填登記志 願。

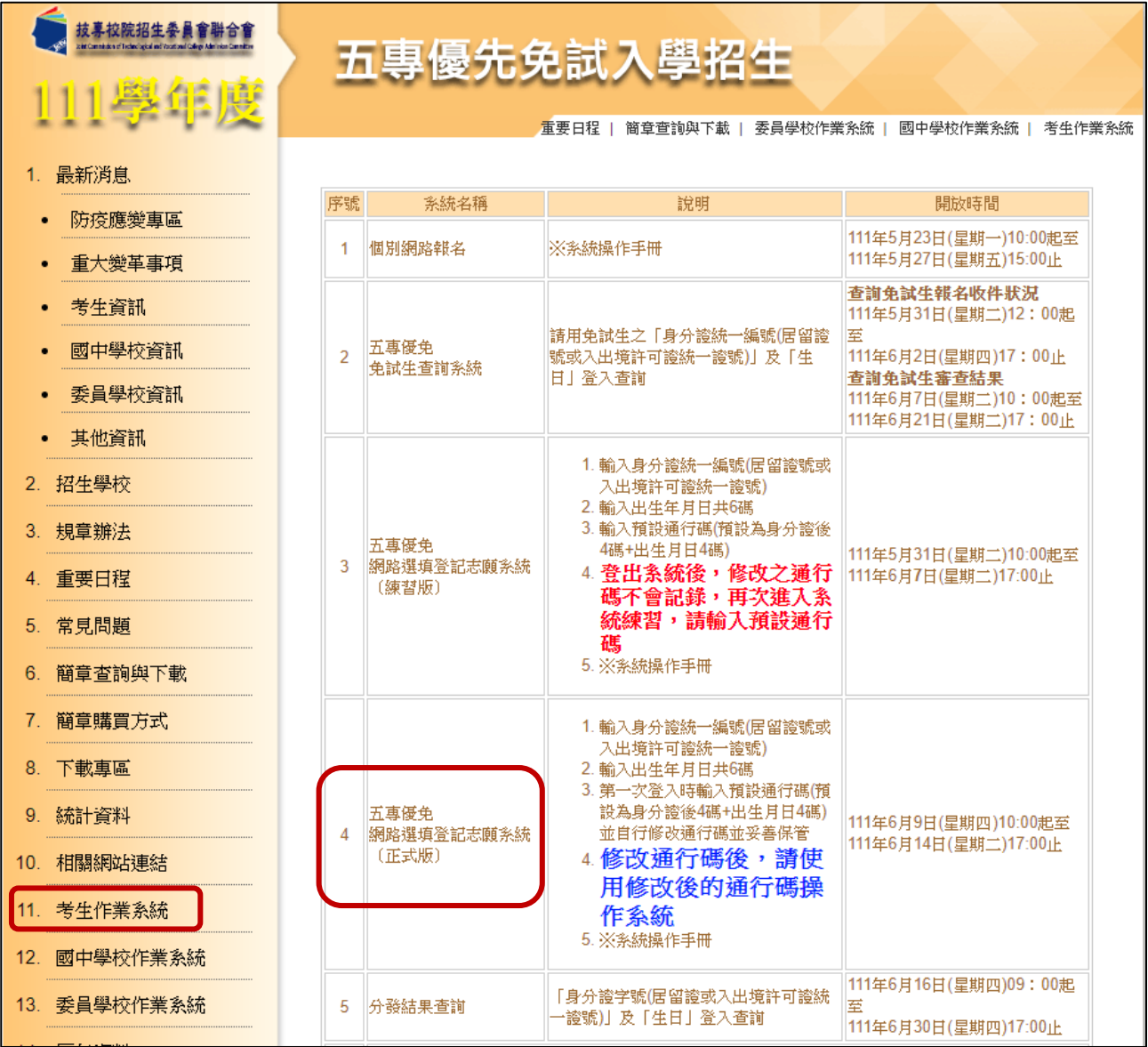

圖1 本委員會網站【五專優免網路選填登記志願系統】入口網站超連結點選畫面

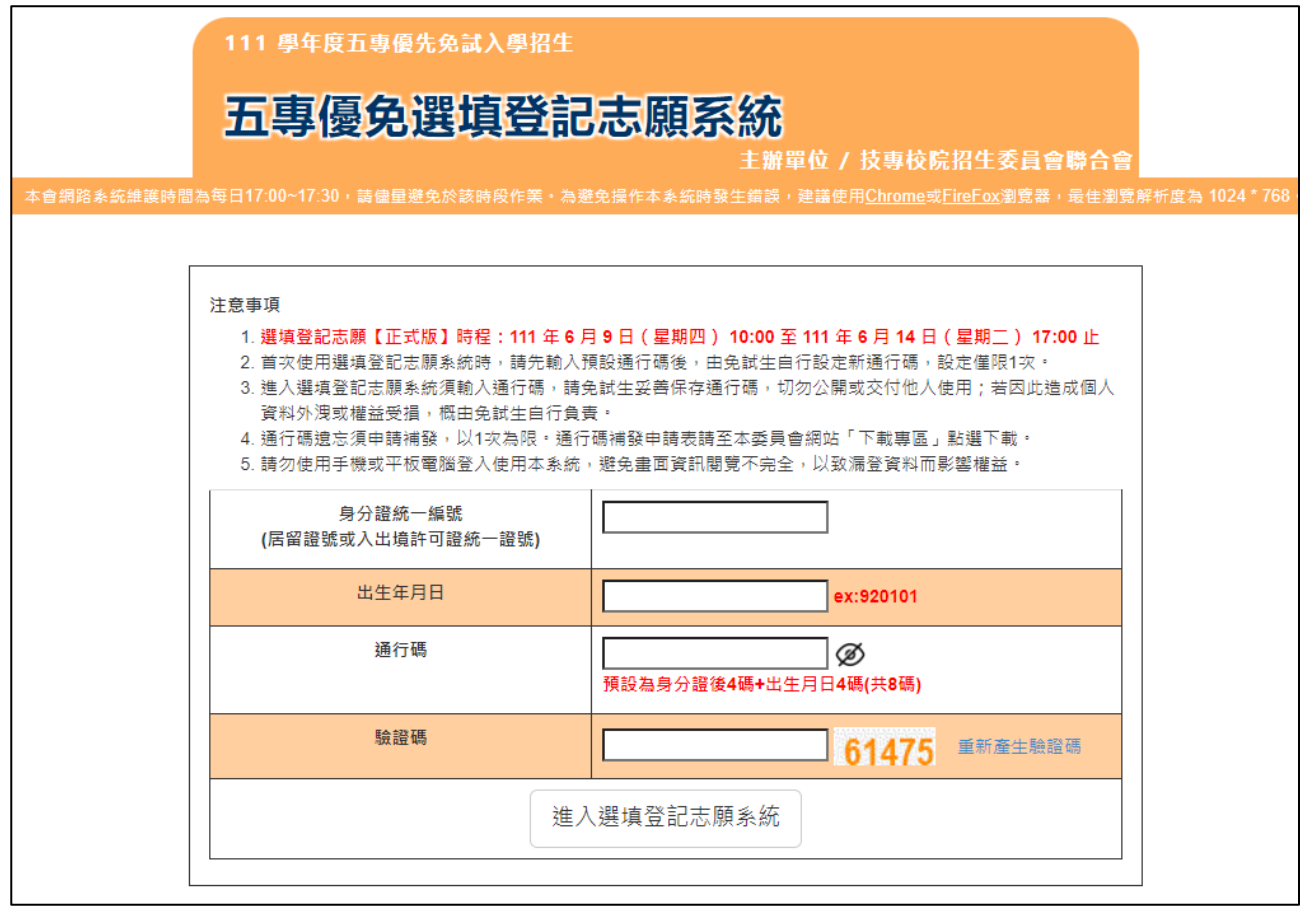

圖2 選填登記志願系統登入網站

(三)免試生<mark>首次登入</mark>系統,請仔細閱讀注意事項後,輸入個人資料【❶身分證統一編 號**(**居留證號或入出境許可證統一證號**)**、出生年月日**(6**碼**)**、預設之通行碼 **(**預設為身分證後**4**碼**+**出生月日**4**碼共**8**碼**)**及驗證碼】,並點選「進入選填登記 志願系統, 按鈕, 如圖3所示, 登入系統。

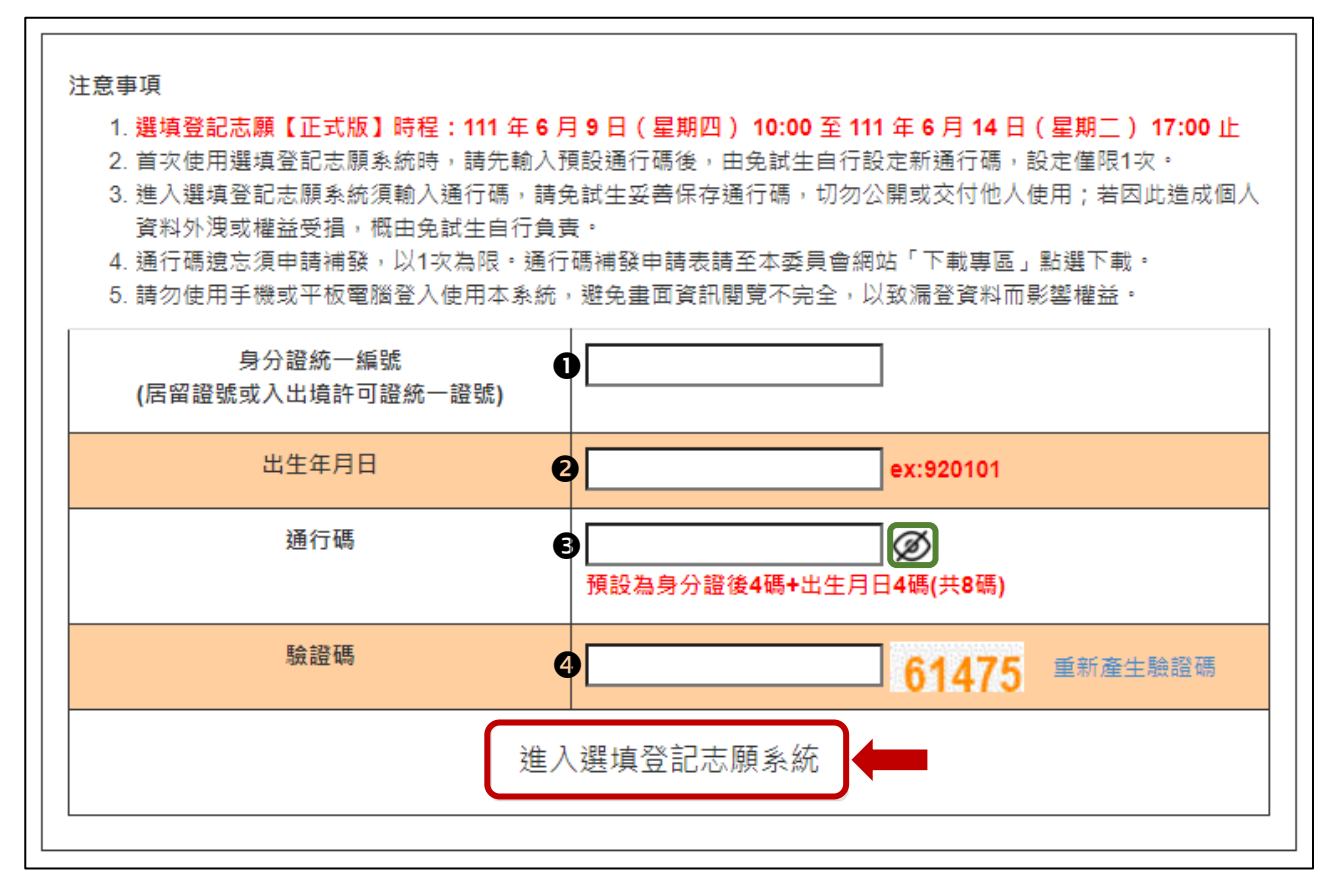

圖3 首次登入系統-輸入個人資料畫面

※提醒:通行碼小眼睛圖示<sup>26</sup>顯示功能,請免試生輸入通行碼資料後,可點選小眼睛 圖示,檢視輸入資料是否正確。

(四)免試生首次登入選填登記志願系統時,輸入如圖3所示之❶❷❸●資料後,進入 如圖4所示,須自行設定通行碼**(**請留意英文大小寫、勿輸入中文字、空格**)**,輸入 「新通行碼(密碼)、確定通行碼(密碼)」設定完成後,點選「確定設定通行碼」 按鈕,系統顯示「列印通行碼(密碼)」、「進入選填登記志願」(如圖5所示)。

※提醒!可點選小眼睛 圖示,將顯示所輸入之內容,請確認輸入內容是否正確。

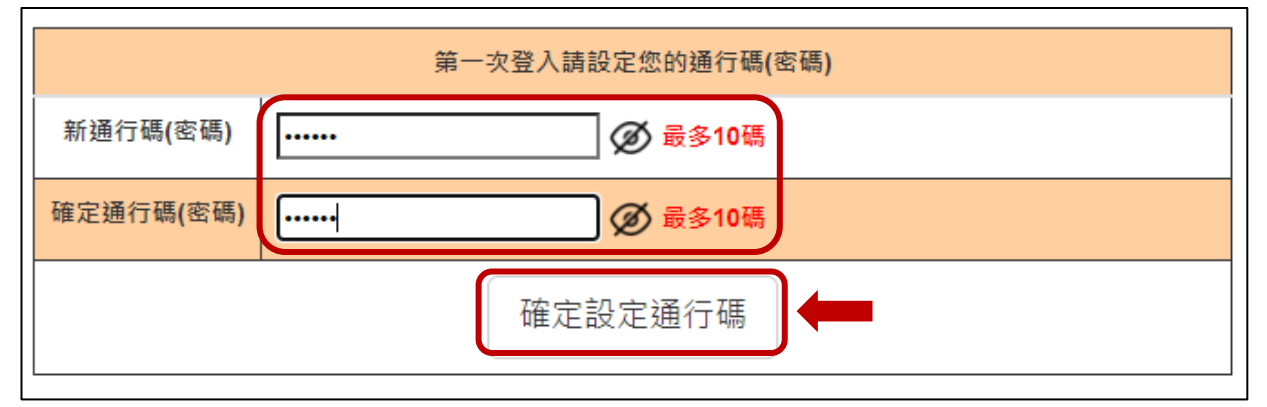

圖4 通行碼設定畫面

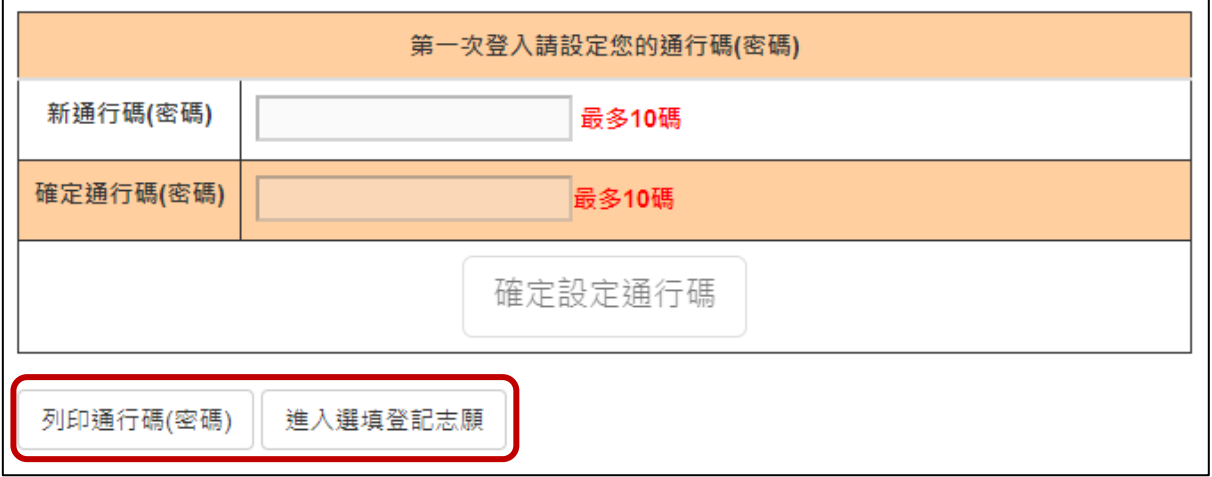

#### 圖5 通行碼設定成功畫面

請務必先點選<mark>列印通行碼(密碼)</mark>,將通行碼設定表<mark>儲存</mark>於電腦硬碟或<mark>列印</mark>並妥善 保存(如圖6、圖7所示)。通行碼切勿提供給他人使用,如果因此造成個人資料外 洩或權益受損,概由免試生自行負責。

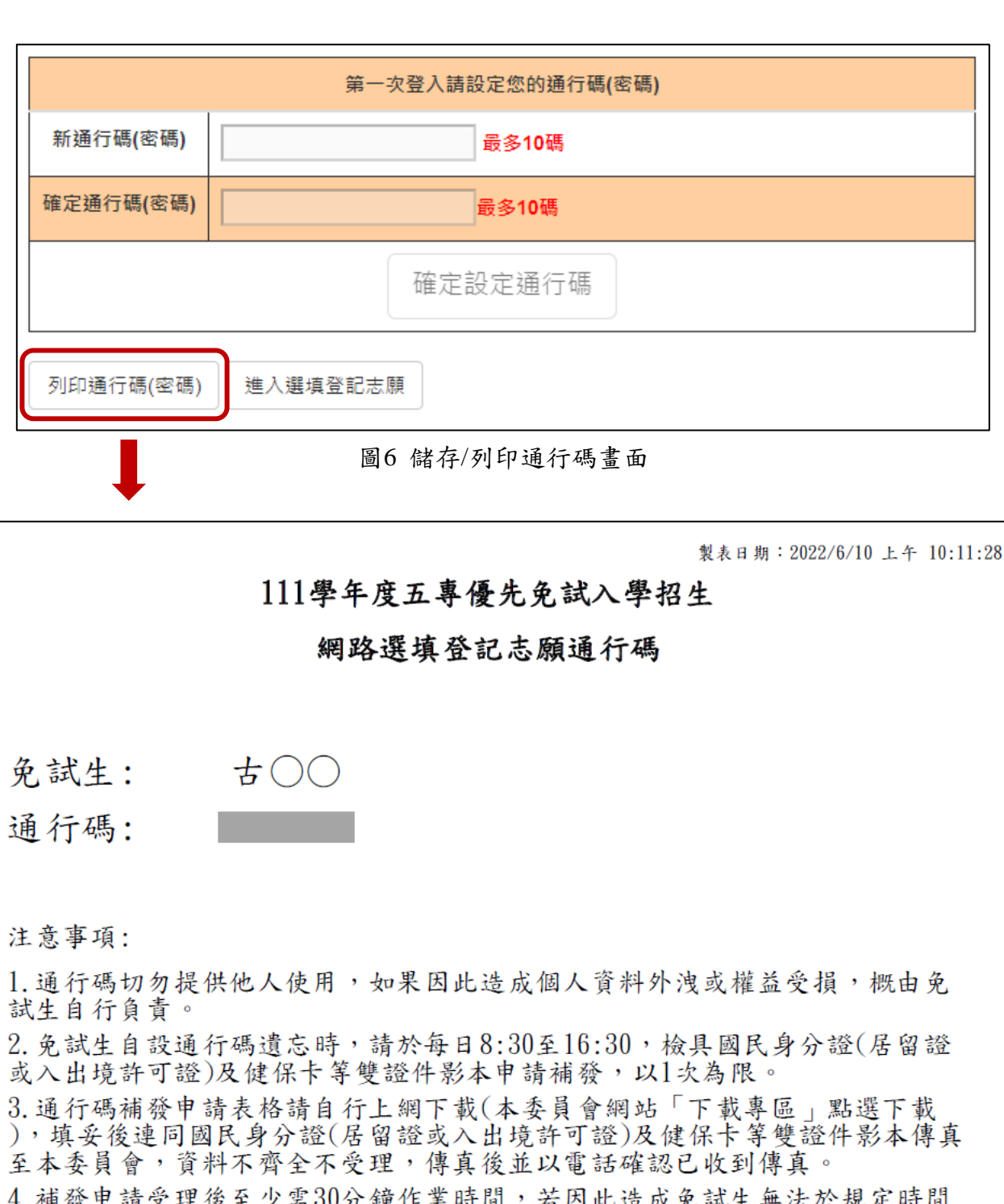

4. 佣资甲酮文注该主ツ而50万 理作素时间 / 石凶此逼成光訊生無法於祝足时间<br>內完成網路選填登記志願並確定送出,一律不得要求本委員會給予補救,後果 概由免試生自行負責。

5. 為避免網路壅塞,請儘早上網選填登記志願,逾期概不受理。志願選填資料 確定送出後,不得以任何理由要求修改或重新選填登記志願。

6. 使用系統上有任何疑問,請洽詢本委員會【電話(02)2772-5333轉222、210】

圖7 通行碼設定表(樣張)

(五)通行碼設定完成並儲存或列印通行碼設定表妥善保存後,請點選「進入選填登 記志願」(如圖8所示)。

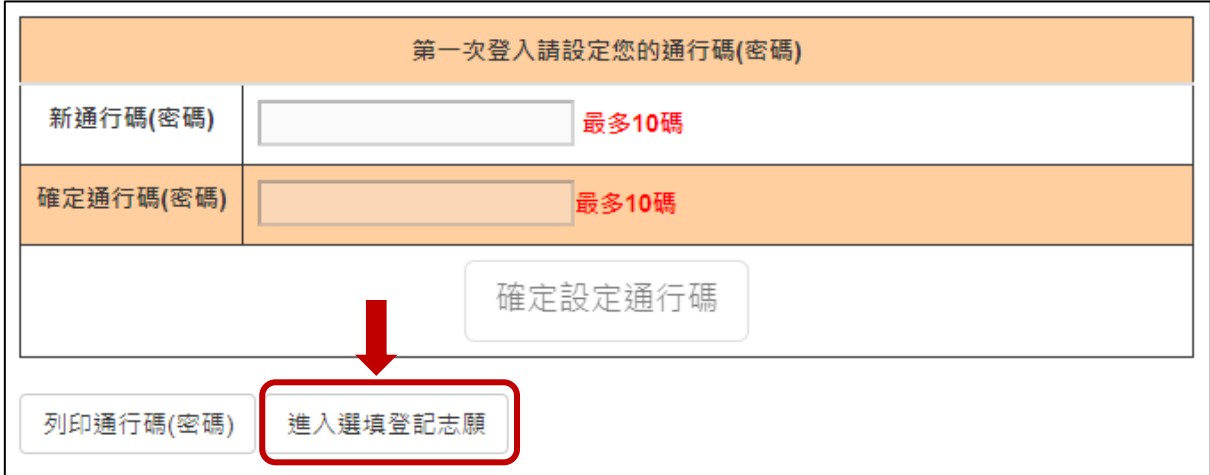

#### 圖8 點選進入選填登記志願

(六)系統操作注意事項:

- 1.請留意!不得同時間開啟多個瀏覽器重覆登入系統,欲登出時務必點選「登出」, 以便正常關閉系統。未依正常操作方式而致選填登記志願發生錯誤或無法儲存 者,其結果由免試生自行負責。
- 2.未有任何操作系統動作超過 20 分鐘,系統將自動登出;欲使用時,必須再重 新登入系統。
- <span id="page-9-0"></span>**3.**建議免試生不要使用手機或平板電腦操作,避免畫面閱覽不完 全,造成資料登錄疏漏,而影響選填登記志願權益。

# 二、網路選填登記志願系統操作畫面簡介

- (一)進入選填登記志願系統後,請免試生詳細閱讀「選填登記志願規定說明」(如圖9 所示),以免權益受損。
- (二)瞭解選填登記志願規則後,勾選「本人已詳細閱讀上列規定說明,並同意遵守上 列規定」核取方塊,勾選後即可點選「<mark>同意,開始選填登記志願</mark>」,開始進行選 填登記志願。

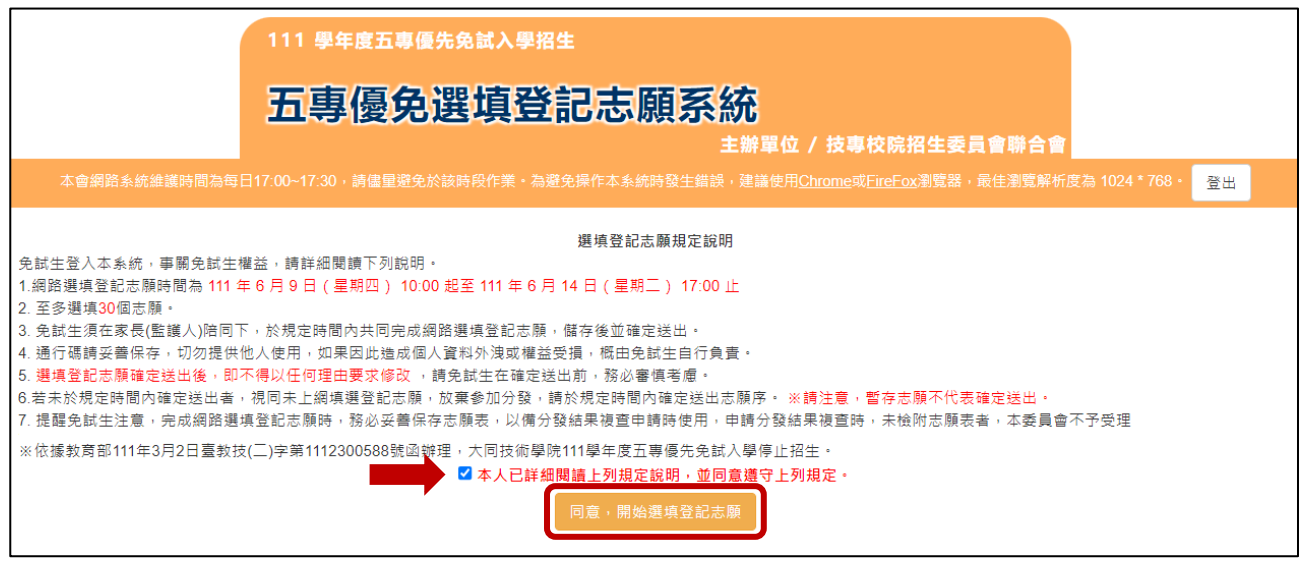

圖9 選填登記志願規定說明之畫面

(三)選填登記志願主畫面(如圖10所示),各項功能說明如下:

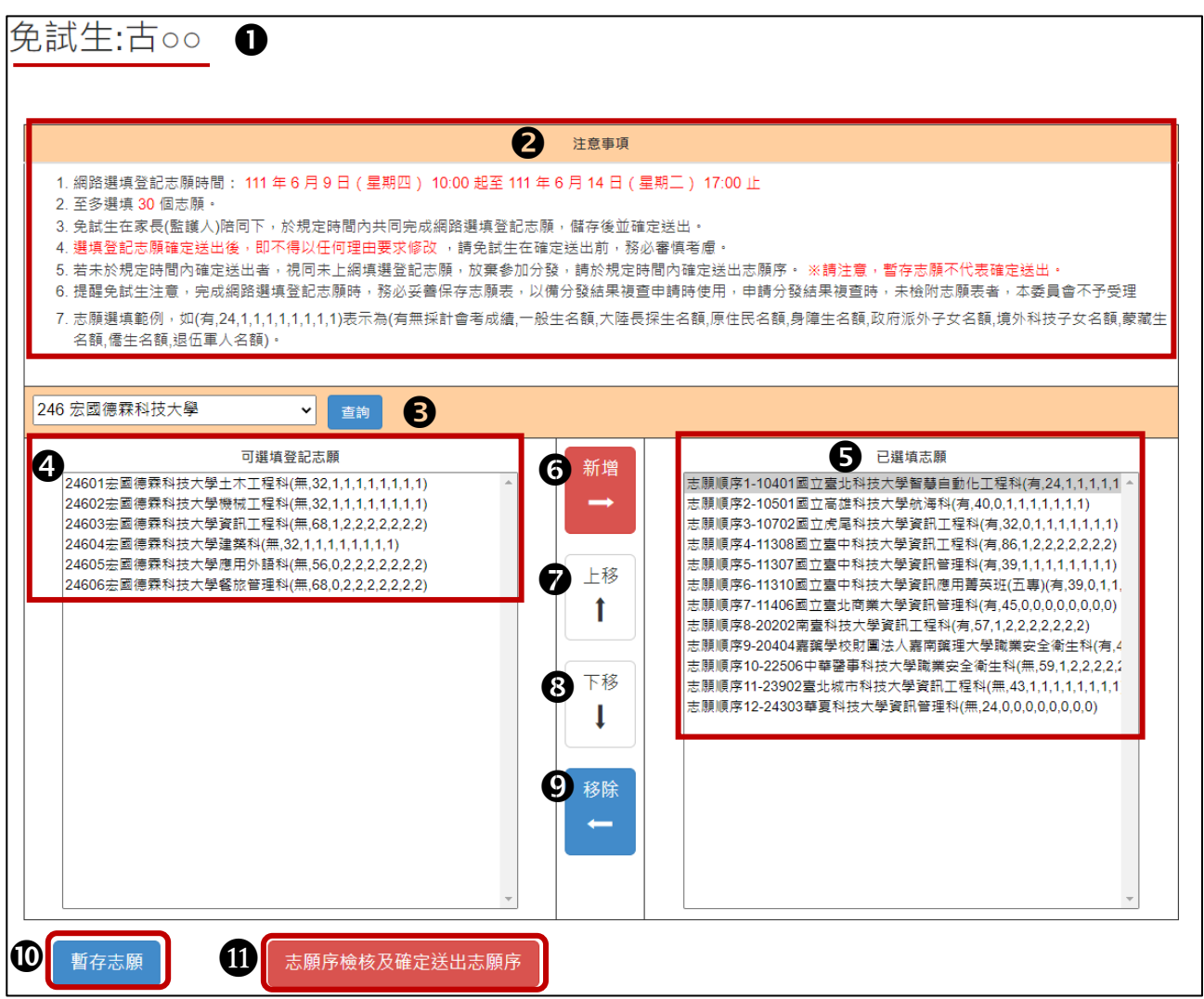

圖10 選填登記志願之主畫面

| 圖 10<br>圖示編號 | 明<br>示說<br>圖                                                                        |
|--------------|-------------------------------------------------------------------------------------|
| 1            | 免試生個人資訊:免試生姓名。                                                                      |
| 2            | 注意事項:請免試生詳細閱讀,以免權益受損。                                                               |
| ❸            | 學校下拉式選單 : 點選下拉式選單,選擇想要查詢的學校科(組)志願。                                                  |
|              | 「可選填登記志願」清單:選擇學校後點選查詢,顯示該校志願代碼、科                                                    |
| O            | 別、是否採計國中教育會考、一般生名額、大陸長期探親子女名額及特種                                                    |
|              | 生名額。(請參閱簡章111學年度五專優先免試入學招生學校名稱、代碼及<br>優先免試名額一覽表,第VIII至第XIV頁)                        |
|              |                                                                                     |
| 0            | 「已選填志願」清單:已選填登記志願清單,依志願序排序。                                                         |
| 6            | 「 <mark>新增</mark> 」按鈕:免試生可在「可選填登記志願」清單內,選擇想選填的志<br>願後點選此按鈕,則會移至「已選填志願」清單內加入免試生所選擇的志 |
|              | 願。                                                                                  |

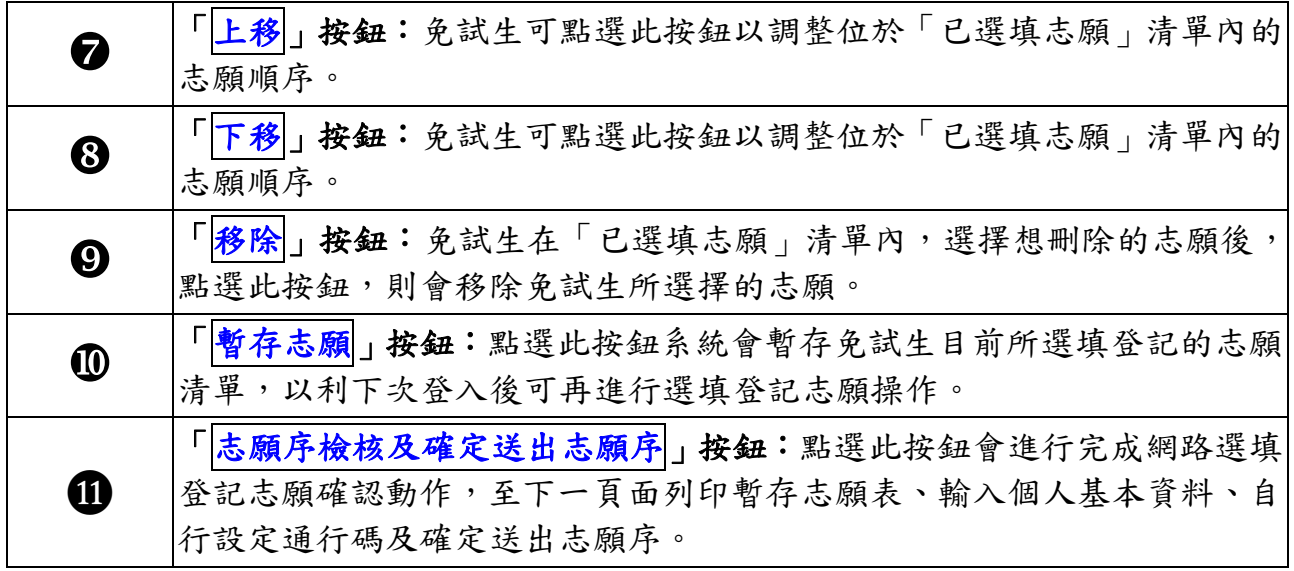

# <span id="page-12-0"></span>三、選填登記志願操作**-**新增志願

在「可選填登記志願」清單內,選取想選填的志願後,點選「新增」按鈕,即會 將所選之校科(組)志願加入右方「已選填志願」欄內,如圖11、圖12所示。

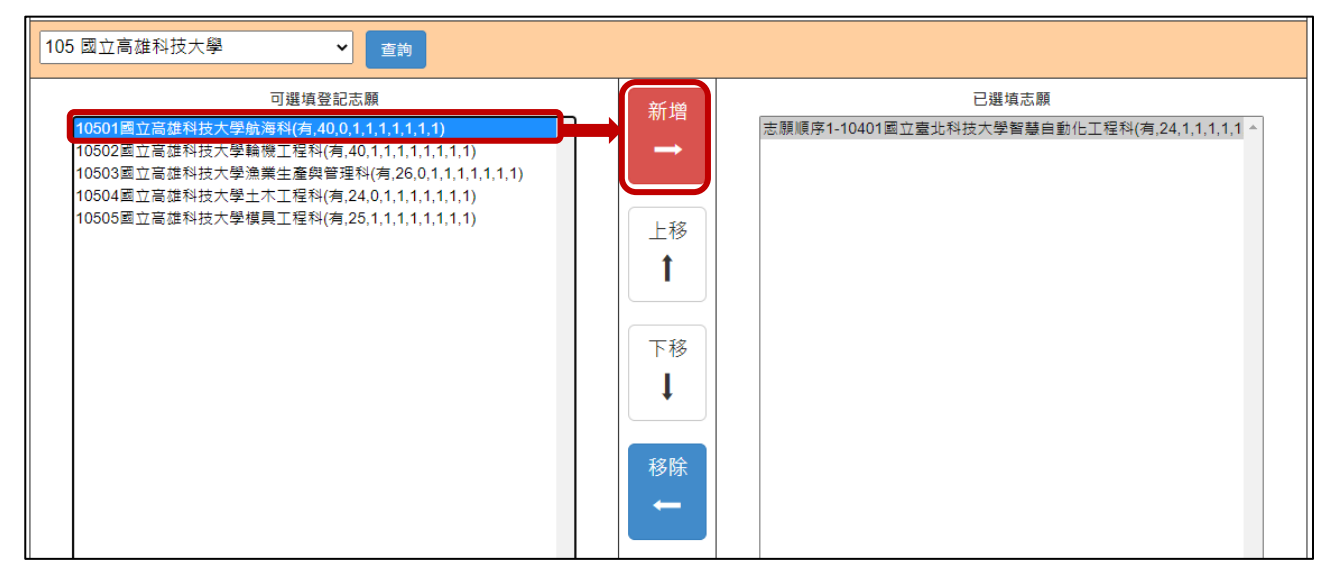

圖11 選取想新增志願之畫面

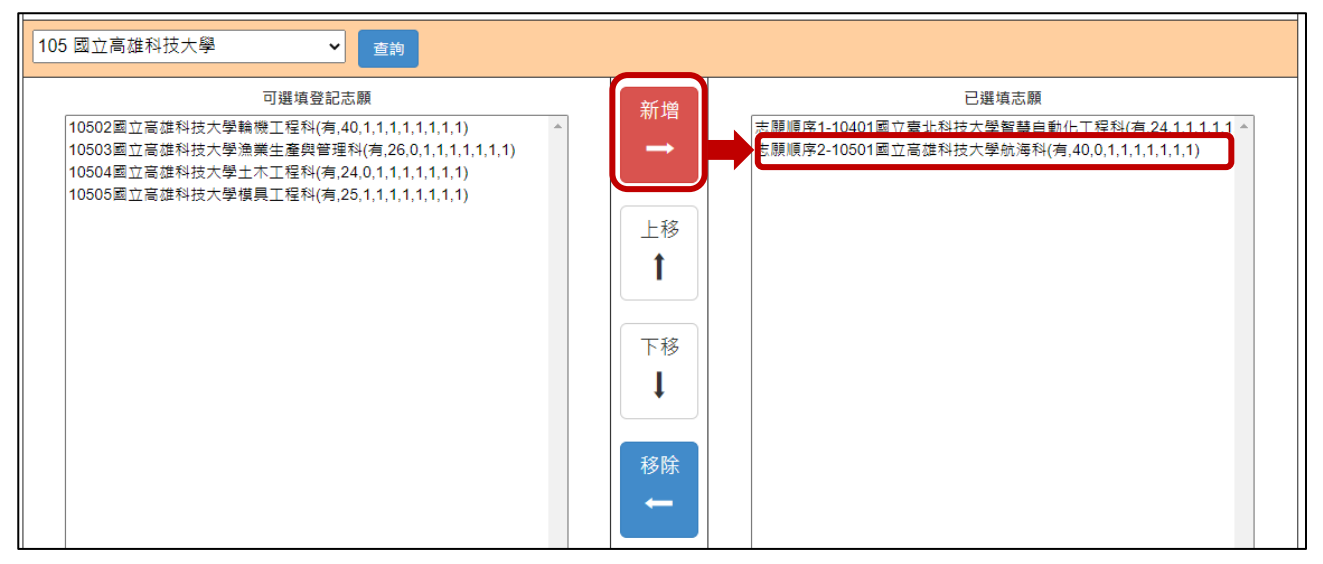

圖12 新增志願後之畫面

(一)免試生最多選填30個志願為限。

(二)系統針對免試生已選取的志願,在「可選填登記志願」清單內右移至「已選填志

願」,如圖13所示。

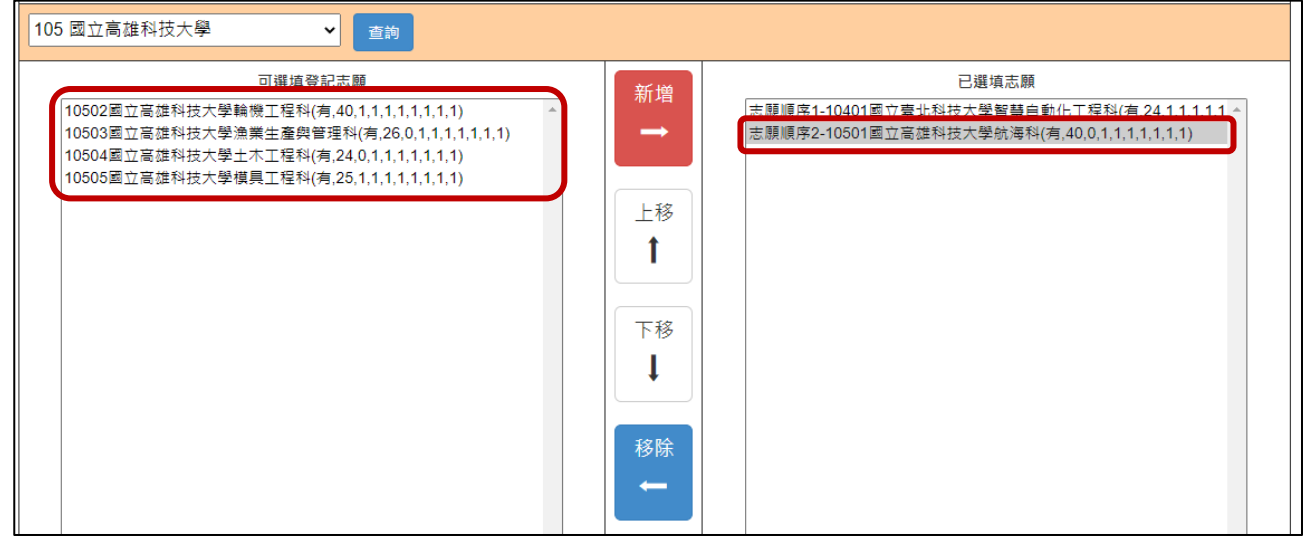

<span id="page-13-0"></span>圖13 志願已選取後 科(組)志願清單之畫面

#### 四、選填登記志願操作**-**志願排列順序

(一)新增志願時,系統會將所選取的志願新增在「已選填志願」清單內最後一個順位。

例如:目前停留在「已選填志願」內的志願項目為志願順序4-11308國立臺中科 技大學資訊工程科(如圖14所示);此時新增志願「11307國立臺中科技大學資訊 管理科」,會加在目前「已選填志願」志願清單的最後1筆:志願順序5-11307國 立臺中科技大學資訊管理科(如圖15所示)。

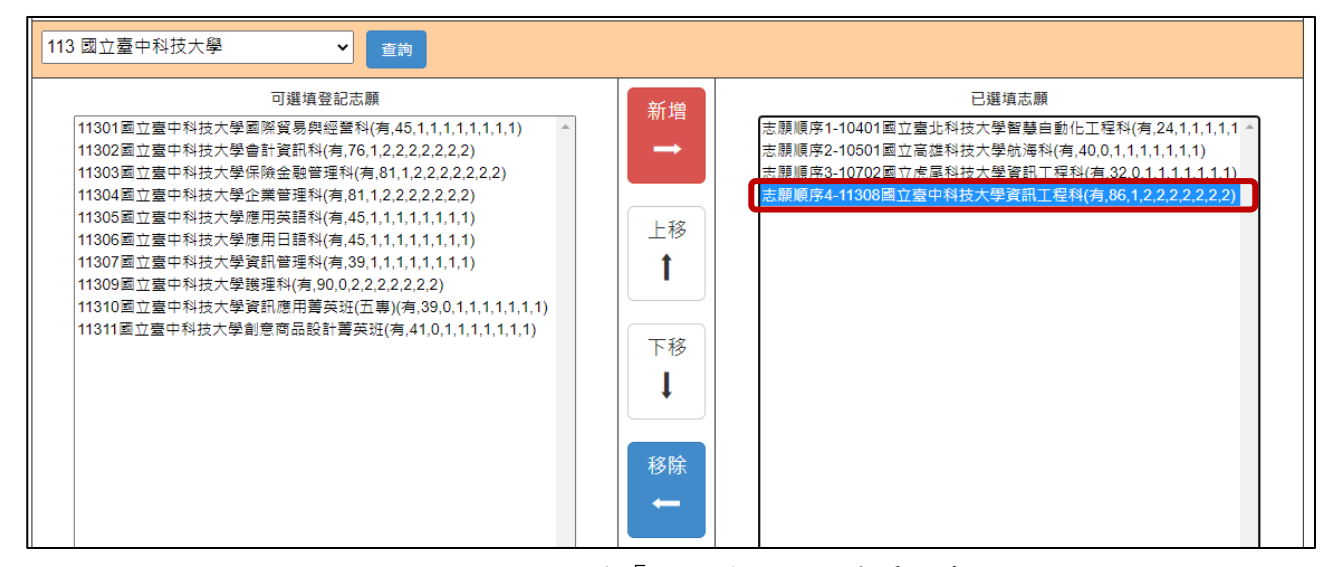

#### 圖14 新增1個志願前「已選填志願」清單之畫面

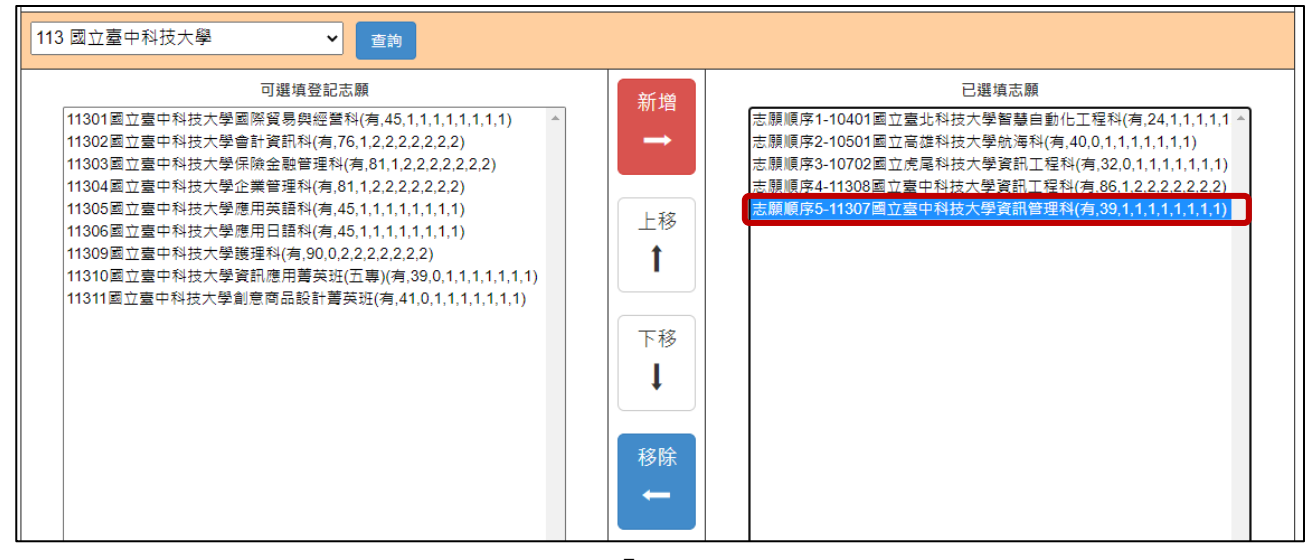

圖15 新增1個志願後「已選填志願」清單之畫面

(二)免試生可經由點選「上移」或「下移」按鈕(如圖16所示),進行「已選填志願」 清單內的志願順序排列操作。

例如:想將已選填志願「24603宏國德霖科技大學資訊工程科」調整排序,目前 在「已選填志願」清單內為志願順序13-24603宏國德霖科技大學資訊工程科(如圖 16所示),想調整至志願順序9,選取志願順序13,點選上移:上移至志願順序9-24603宏國德霖科技大學資訊工程科(如圖17所示)。

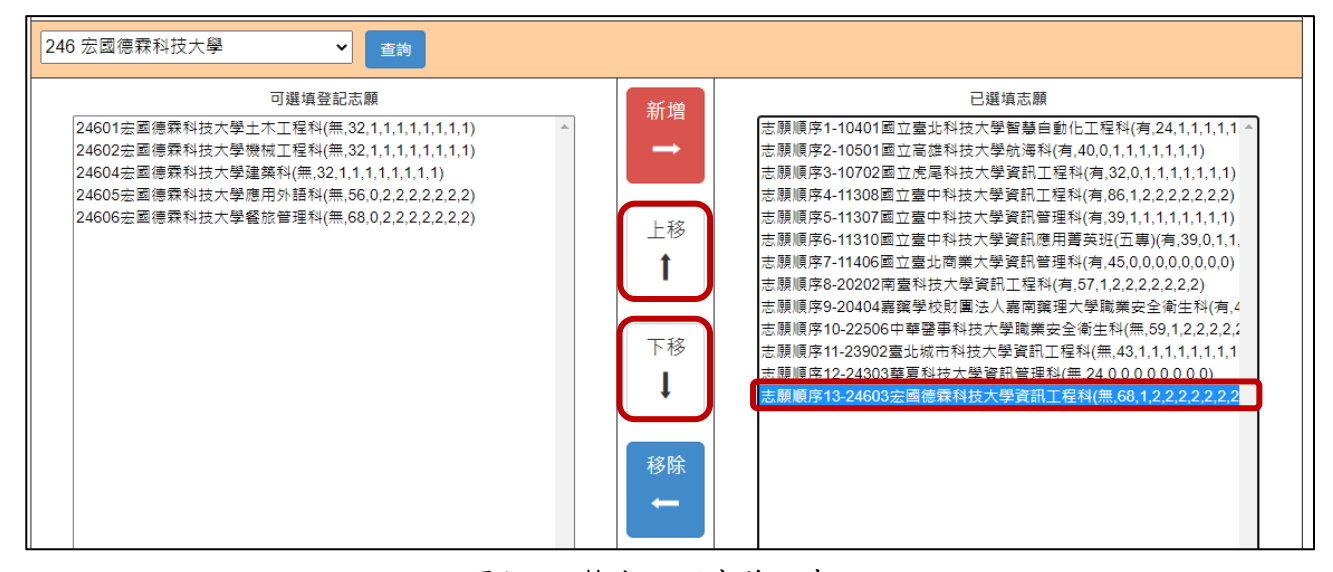

#### 圖16 調整志願順序前之畫面

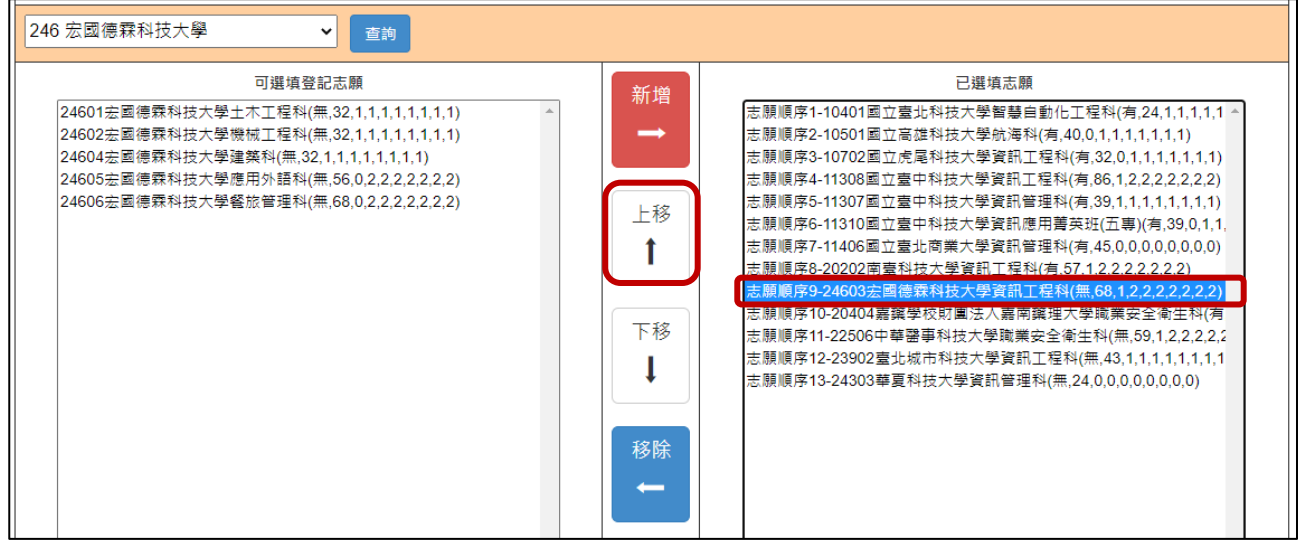

<span id="page-15-0"></span>圖17 調整志願順序後之畫面

#### 五、選填登記志願操作**-**刪除志願

(一)在「已選填志願」清單內,選擇想刪除的志願,點選「移除」按鈕,即可移除志 願項目。

例如:想刪除「已選填志願」清單內之志願順序13-22506中華醫事科技大學職業 安全衛生科,則選取該志願後,再點選「移除」按鈕即可(如圖18所示)。

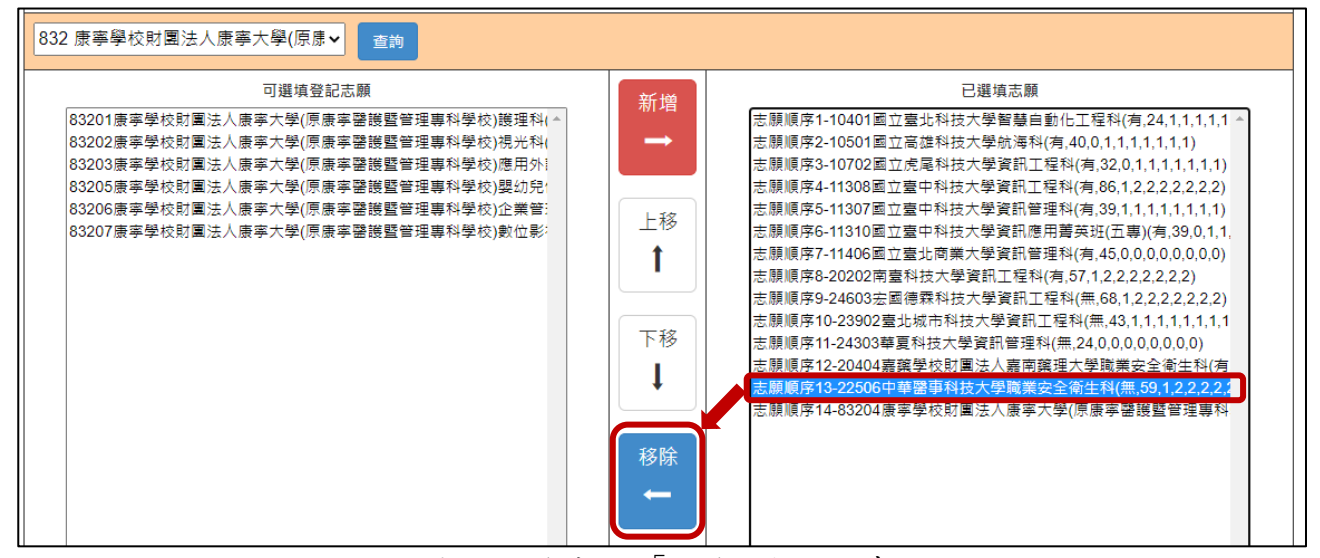

圖18 刪除志願-「移除」按鈕之畫面

(二)被刪除的志願之字體顏色在「可選填登記志願」清單中會回復藍色(如圖19所示)。

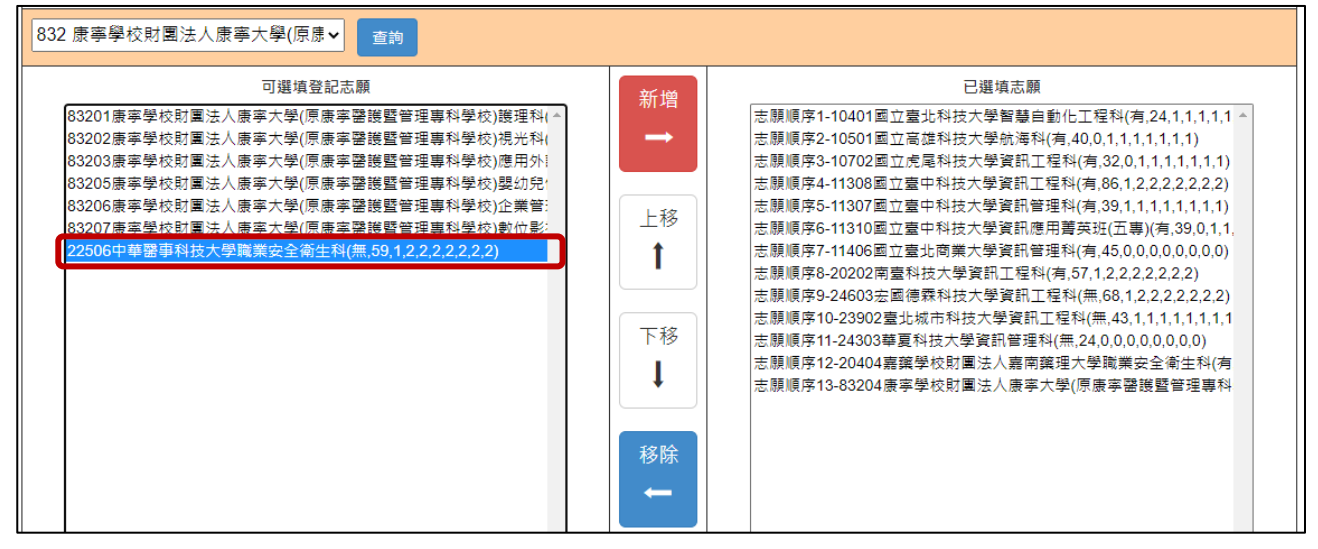

<span id="page-16-0"></span>圖19 移除1個志願後「可選填登記志願」清單之畫面

### 六、選填登記志願操作**-**暫存志願

- (一)在選填登記志願期間,免試生務必點選「暫存志願」按鈕(如圖20所示),系統將暫 存免試生目前所選填的志願清單,以利下次登入可再進行選填登記志願操作。
- **(**二**)**請注意,若免試生未點選「暫存志願」而直接登出系統,則系統不會保留免試生 選擇的志願,下次再登入時須再重新選填。
- (三)若經檢核已選填志願,有任何「<mark>新增」、「上移</mark>或下移」、「移除」志願,務必 再次點選「暫存志願」,以利系統產出調整後之就讀志願序。

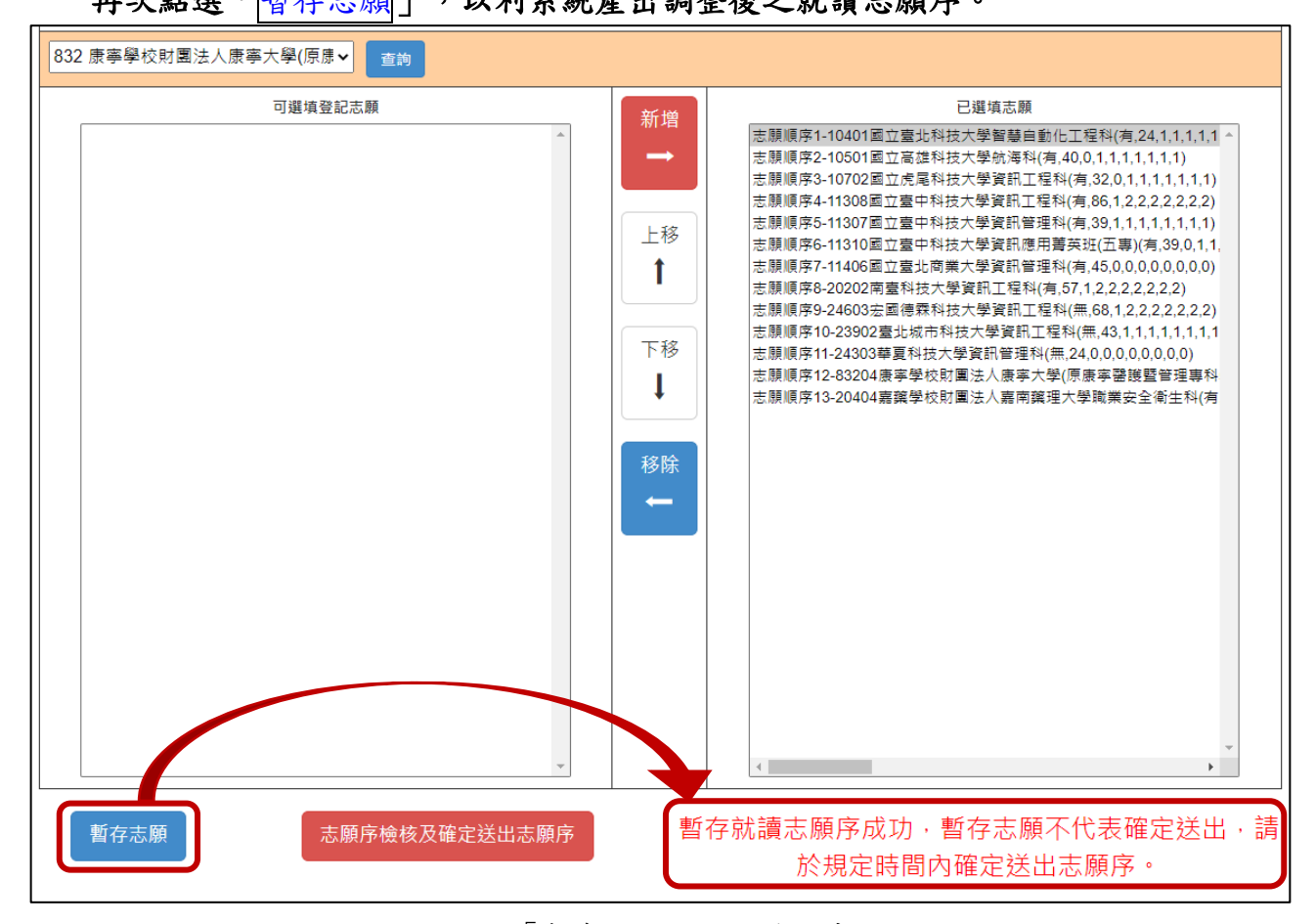

圖20 點選「暫存志願」按鈕後之畫面

<span id="page-17-0"></span>若未於規定時間內將志願確定送出者,亦視同未上網選填登記志願,放棄參加 分發,請於規定時間內確定送出志願。★請注意,暫存志願不代表確定送出。

#### 七、進行網路選填登記志願確定送出

步驟如下:

- (一)點選「志願序檢核及確定送出志願序」(如圖20所示之紅色鈕)後,可開始進行登 記志願確定送出動作。
- (二)進入「登記志願確定送出」主畫面(如圖21所示),畫面資訊說明如下:

免試生:古oo  $\begin{array}{|c|c|c|c|c|}\hline \textbf{0} & \text{if } \mathbb{R}^m \end{array}$  is the set of  $\begin{array}{|c|c|c|c|c|}\hline \textbf{0} & \textbf{0} & \textbf{0} \end{array}$ 志願順序 (星期二) 17:00 止 志願順序2-10501國立高雄科技大學航海科(有,40,0,1,1,1,1,1,1,1) 2 至多選道30個末願。 志願順序3-10702國立虎尾科技大學資訊工程科(有,32,0,1,1,1,1,1,1,1,1) 3. 免試生在家長(監護人)陪同下,於規定時間內共同完成網路選填登記志願,儲存後並確 志願順序4-11308國立臺中科技大學資訊工程科(有,86,1,2,2,2,2,2,2,2) **定镁出。** 志願順席5-11307國立臺中科技大學資訊管理科(有.39.1.1.1.1.1.1.1.1.1) 4. 選填登記志願確定送出後,即不得以任何理由要求修改 ,請免試生在確定送出前,務 志願順序6-11310國立臺中科技大學資訊應用善英班(五專)(有.39.0.1.1.1.1.1.1.1) 必審慎考慮· 志願順序7-11406國立臺北商業大學資訊管理科(有,45,0,0,0,0,0,0,0,0) 5. 若未於規定時間內確定送出者,視同未上網填選登記志願,放棄參加分發,請於規定時 志願順序8-20202南喜科技大學資訊工程科(有5712222222) -<br>志願順序9-24603去國德靈科技大學資訊工程科(無 68 1 2 2 2 2 2 2 2 ) 問內確定送出志願席。 ※請注意,暫存志願不代表確定送出。 6. 提醒免試生注意,完成網路選填登記志願時,務必妥善保存志願表,以備分發結果複查 志願順序10-23902臺北城市科技大學資訊工程科(無,43,1,1,1,1,1,1,1,1) 由請時使用,申請分發結果複查時,未檢附志願表者,本委員會不予受理 -<br>志願順序11-24303華夏科技大學資訊管理科(無.24.0.0.0.0.0.0.0) ----------<br>志願順序12-83204康寧學校財團法人康寧大學(原康寧醫護暨管理專科學校)資訊管理科 (専化校區) (無 77 1 1 1 1 1 1 0 1) ❸ 列印暫存志願 (有.45.0.1.1.1.1.1.1.1) (僅供檢核列印用,提醒您尚未完成網路選填登記志願確定送出,請進行下一步,輸入以下驗 證資料) 請輸入以下驗證資料 請確定您的志願序,確定無誤後請再次輸入帳號密碼確定送出,請注意,確定送出後即不得 修改 6 身分證統一編號 (居留證號或入出境許可證統一證號) 出生年月日 诵行碼 Ø 請輸入自行設定之通行碼 驗證碼 88050 6 確定送出 ❹ 返回上一頁

圖21 點選「確定送出志願」出現之畫面

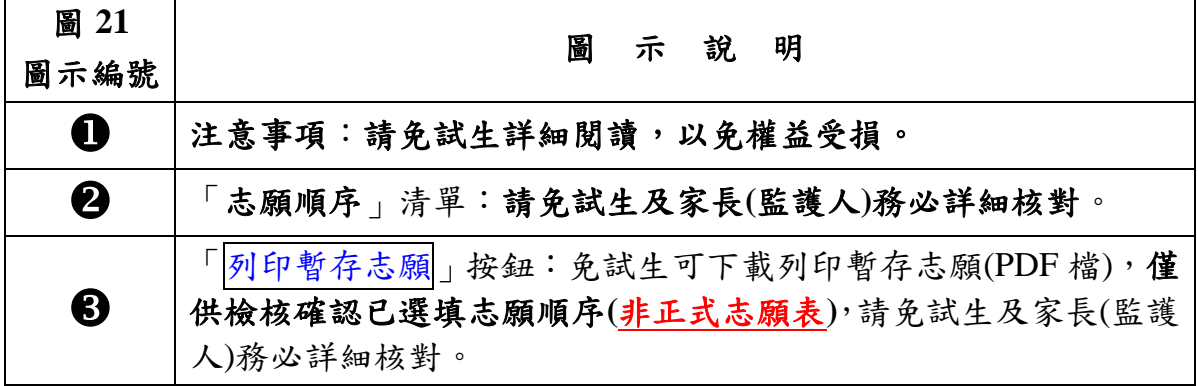

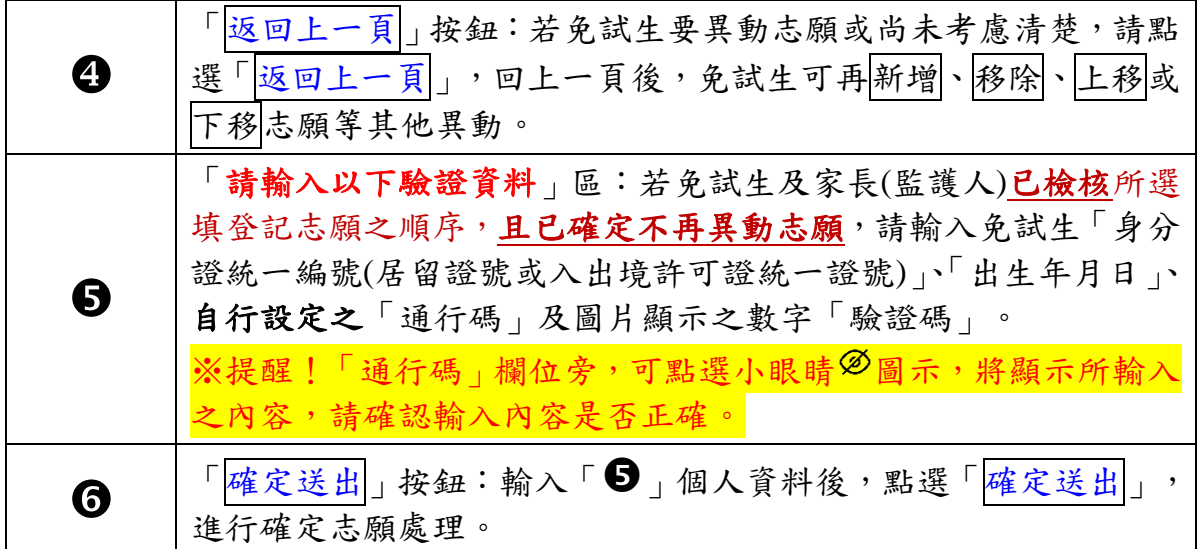

(三)免試生在確定送出志願前,可點選「<mark>列印暫存志願</mark>」按鈕(如圖21-<sup>●所示),</sup>檢核 確認志願順序(如圖22所示),此為暫存檢核用,尚未完成網路選填登記志願。

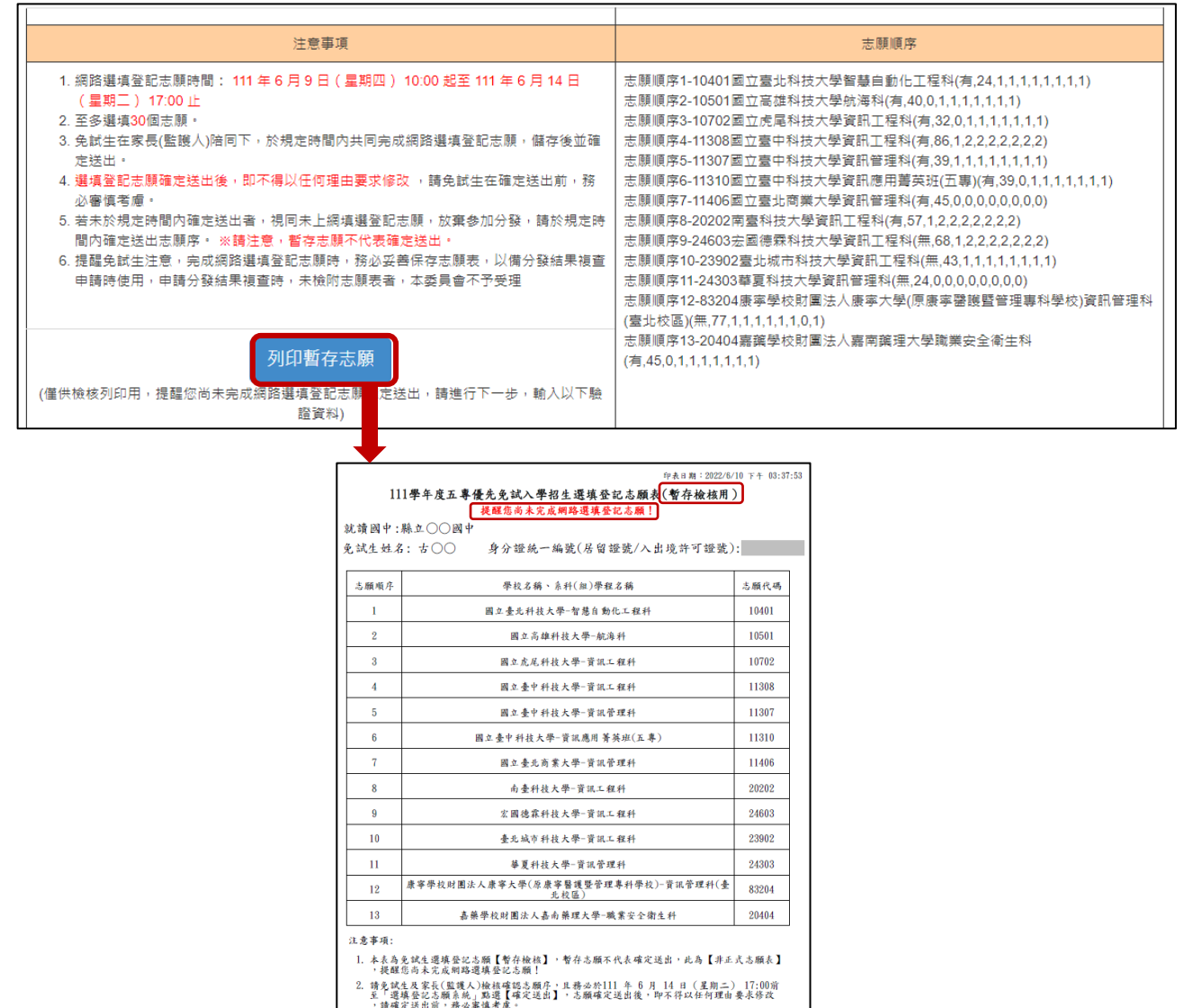

圖22 點選「列印暫存志願」按鈕後之選填登記志願表**(**暫存檢核用**)**PDF檔

 $818 + 818$ 

- (四)若免試生已確認檢核志願及順序,確定不再異動變更志願,請輸入「身分證統一 編號」、「出生年月日」、自行設定之「通行碼」及圖片顯示之數字「驗證碼」 後,並點選「確定送出」,以進行確定志願處理。
	- ※提醒!「通行碼」欄位旁,可點選小眼睛<sup>26</sup>圖示,將顯示所輸入之內容,請確 認輸入內容是否正確。

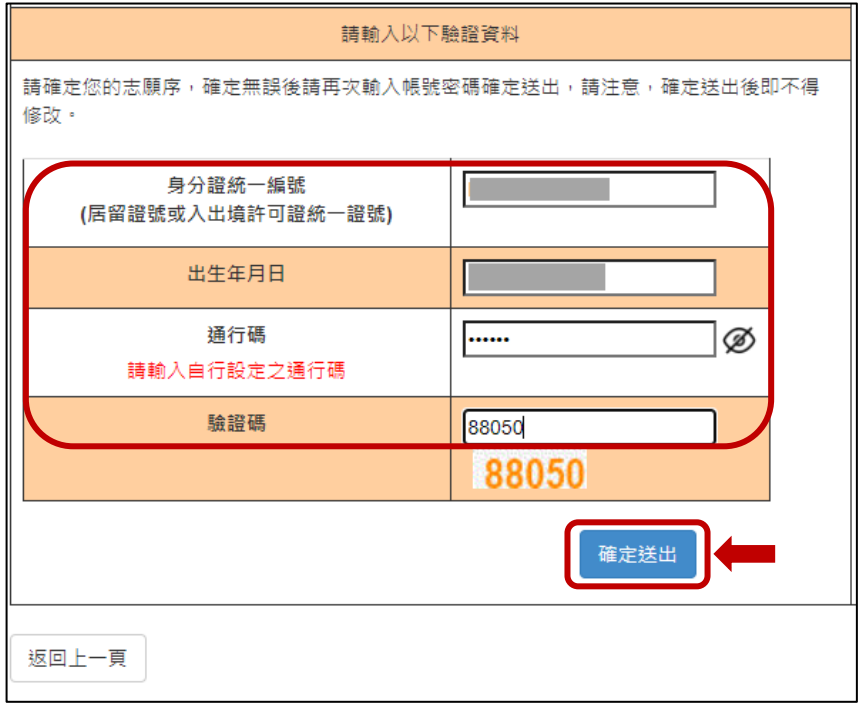

**(**五**)**點選「確定送出」後,系統會出現【至多選填**30**志願**!**注意!選填登記志願確定 法出後,即不得以任何理由要求修改;若要「確定送出」請按下方「確定」,若 還需修改,請按「取消」。】彈跳視窗提示訊息**(**如圖**23**所示**)**,提醒免試生是否 確定送出志願。 請免試生務必確認志願清單上所選填之志願是否需要修正,若免試生確定不再

異動志願,請點選「確定」。

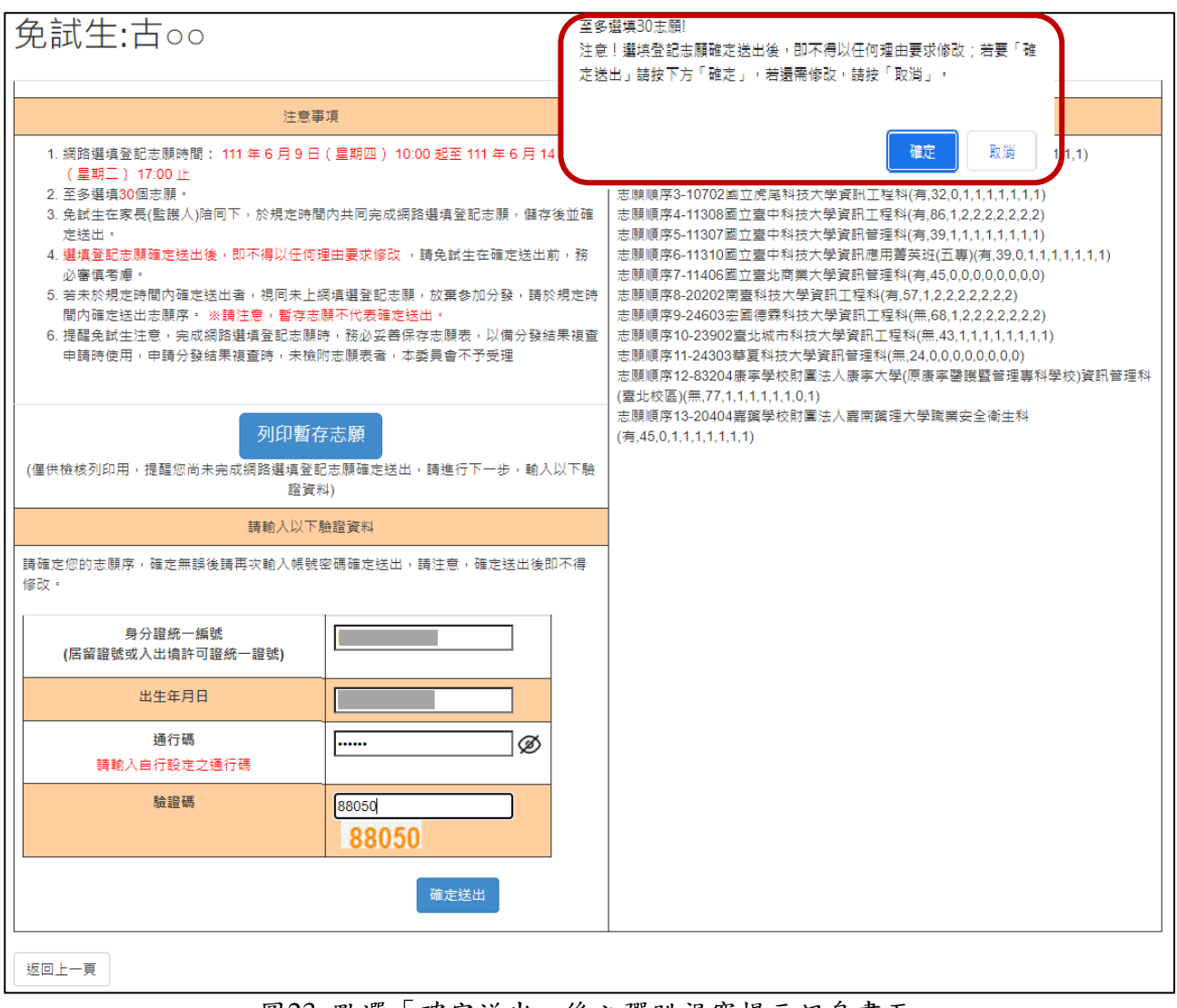

<span id="page-21-0"></span>圖23 點選「確定送出」後之彈跳視窗提示訊息畫面

# 八、完成網路選填登記志願

完成志願確定送出動作之後,畫面將出現:『您已完成網路選填登記志願』訊 息,及<mark>列印(儲存)選填登記志願表</mark>按鈕(如圖24所示),表示免試生已成功完成網路選 填登記志願。

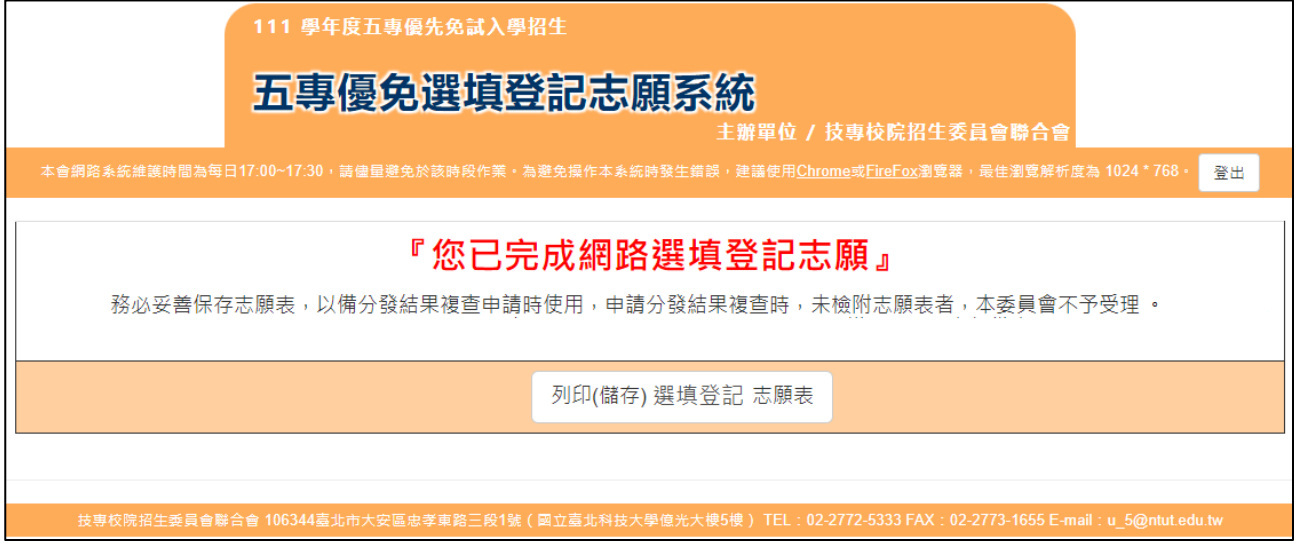

圖24 完成確定志願動作後之畫面

# <span id="page-22-0"></span>九、列印及儲存志願表

(一)請免試生點選「列印(儲存)選填登記志願表」按鈕(如圖24所示),將志願表檔案 儲存於電腦硬碟及列印並妥善保存(如圖25所示)。

(二)再次提醒免試生、家長**(**監護人**)**,務必妥善保存志願表,以備分發結果複查申請 時使用,申請分發結果複查時,未檢附志願表者,本委員會不予受理。

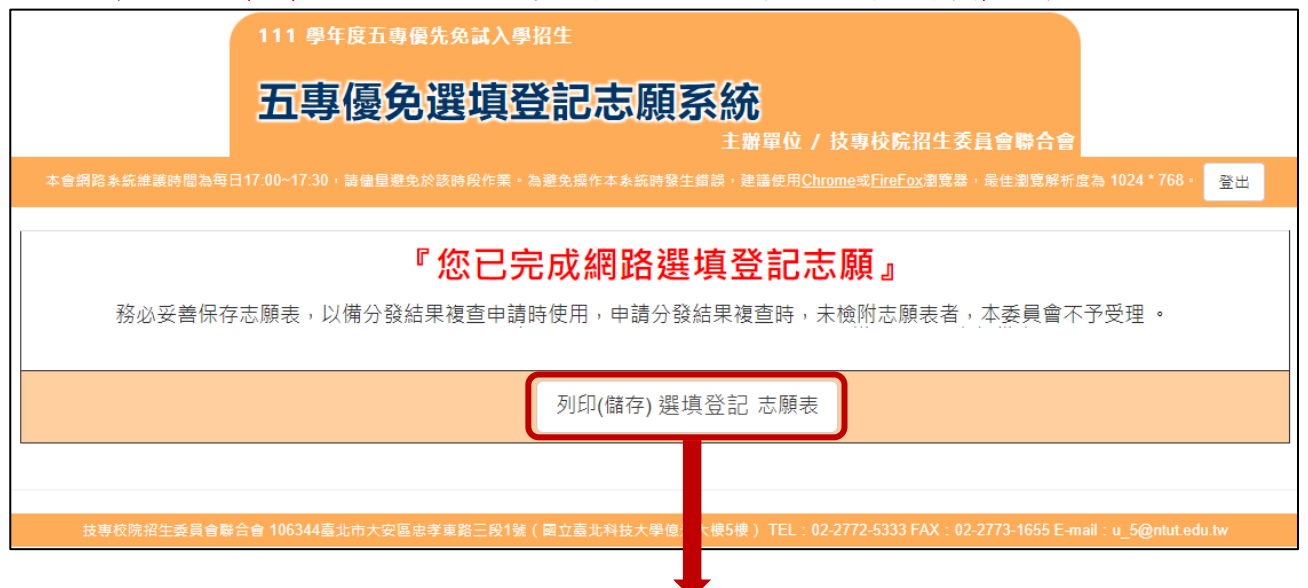

#### 印表日期: 2022/6/10 下午 03:57:18

# 111學年度五專優先免試入學招生選填登記志願表

就讀國中:縣立○○國中

免試生姓名: 古〇〇 身分證統一編號(居留證號/入出境許可證號):

# 

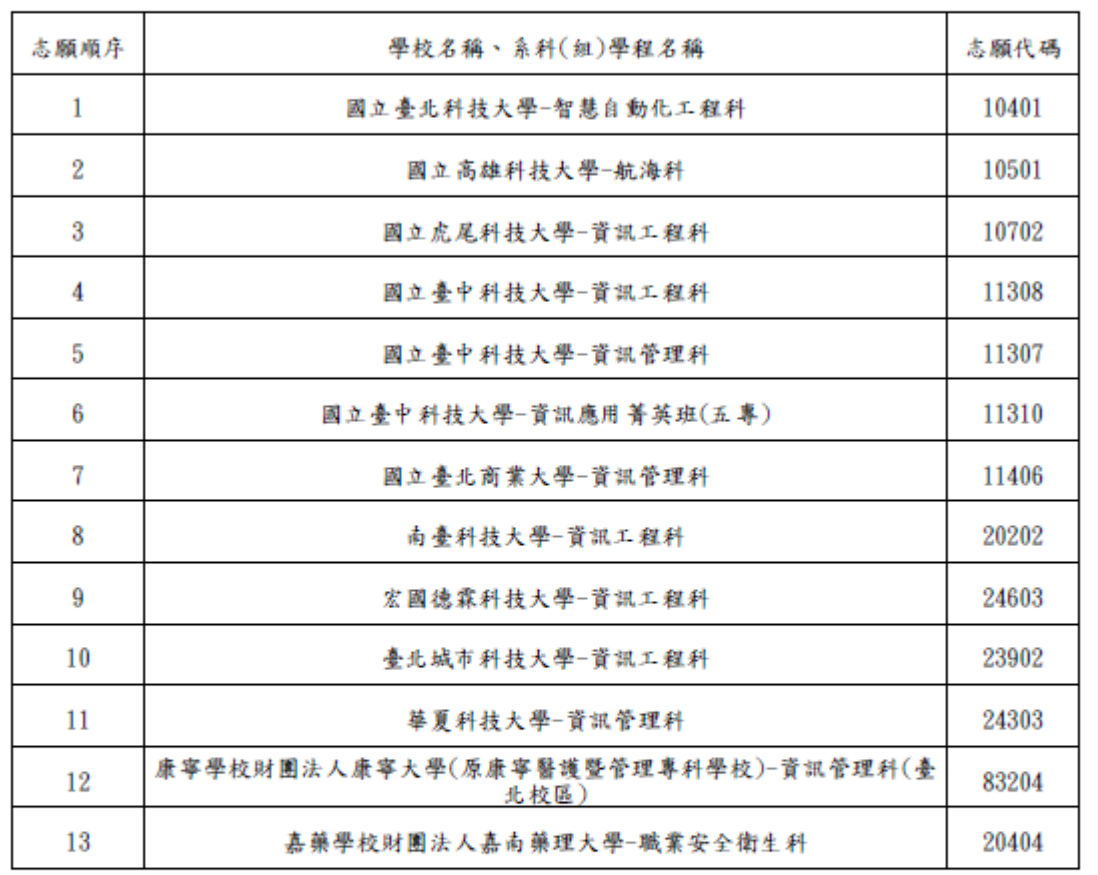

#### 注意事項:

1. 本表為免試生完成網路選填登記志願之重要憑證,請免試生務必下載儲存至電腦或列印並妥善 保存。

2. 免試生如對就讀志願序統一分發結果提出疑義時,應檢具簡章附表二「分發結果複查申請 表」,連同本表一併檢附辦理,未檢附者一律不予受理。

免試生簽名

(請自行簽名) 家長(監護人)簽名

(請自行簽名)

#### 第1頁,共1頁

<span id="page-23-0"></span>圖25 點選「列印(儲存)選填登記志願表」按鈕後之直接儲存或列印PDF檔

# 十、網路選填登記志願系統【練習版】操作練習之注意事項

(一)網路選填登記志願系統【<mark>練習版</mark>】時間:

**111** 年 **5** 月 **31** 日**(**星期二**)10:00** 起至 **111** 年 **6** 月 **7** 日**(**星期二**)17:00** 止。

請注意!網路選填登記志願系統【練習版】所選擇的志願無法做為分發 依據。

(二)網路選填登記志願系統【練習版】為讓免試生先熟悉網路選填登記志願系統操 作,開放網路選填登記志願系統【練習版】(網址: https://www.jctv.ntut.edu.tw/u5/),请免試生踴躍至本委員會網站登入練習熟悉

介面流程或試填志願順序。 惟本項服務僅作為網路選填登記志願之參考,亦不作為分發之依據。

(三)網路選填登記志願系統【練習版】系統不儲存免試生修改後之通行碼,亦不延 用至正式版。故<mark>練習</mark>進行網路選填登記志願確定送出操作時,通行碼須輸入預 設**(**身分證後**4**碼**+**出生月日**4**碼**)**共**8**碼。